# **TP-LINK® User Guide**

# TL-WN821N Wireless N USB Adapter

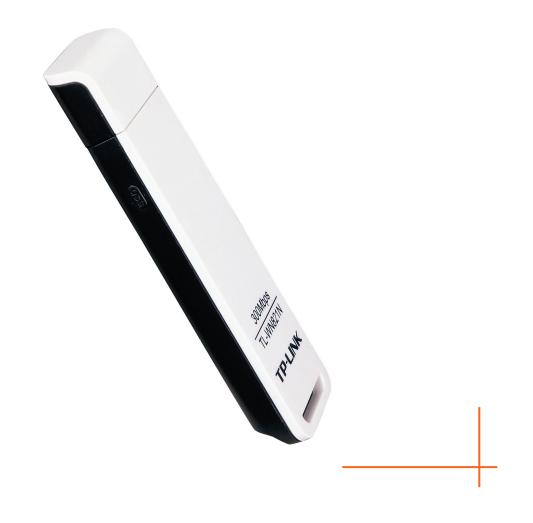

# **COPYRIGHT & TRADEMARKS**

Specifications are subject to change without notice. **TP-LINK**<sup>®</sup> is a registered trademark of TP-LINK TECHNOLOGIES CO., LTD. Other brands and product names are trademarks or registered trademarks of their respective holders.

No part of the specifications may be reproduced in any form or by any means or used to make any derivative such as translation, transformation, or adaptation without permission from TP-LINK TECHNOLOGIES CO., LTD. Copyright © 2008 TP-LINK TECHNOLOGIES CO., LTD. All rights reserved.

http://www.tp-link.com

## **FCC STATEMENT**

FC

This equipment has been tested and found to comply with the limits for a Class B digital device, pursuant to part 15 of the FCC Rules. These limits are designed to provide reasonable protection against harmful interference in a residential installation. This equipment generates, uses and can radiate radio frequency energy and, if not installed and used in accordance with the instructions, may cause harmful interference to radio communications. However, there is no guarantee that interference will not occur in a particular installation. If this equipment does cause harmful interference to radio or television reception, which can be determined by turning the equipment off and on, the user is encouraged to try to correct the interference by one or more of the following measures:

- Reorient or relocate the receiving antenna.
- Increase the separation between the equipment and receiver.
- Connect the equipment into an outlet on a circuit different from that to which the receiver is connected.
- Consult the dealer or an experienced radio/ TV technician for help.

This device complies with part 15 of the FCC Rules. Operation is subject to the following two conditions:

- 1) This device may not cause harmful interference.
- 2) This device must accept any interference received, including interference that may cause undesired operation.

Any changes or modifications not expressly approved by the party responsible for compliance could void the user's authority to operate the equipment.

## FCC RF Radiation Exposure Statement:

This device has been tested for compliance with FCC RF Exposure (SAR) limits in the typical laptop computer configuration and this device can be used in desktop or laptop computers with side mounted PCMCIA slots. This device cannot be used with handheld PDAs (personal digital assistants). This device and its antenna must not be co-located or operated in conjunction with any other antenna or transmitter.

# €1588①

This is a class B product. In a domestic environment, this product may cause radio interference, in which case the user may be required to take adequate measures.

# **National restrictions**

This device is intended for home and office use in all EU countries (and other countries following the EU directive 1999/5/EC) without any limitation except for the countries mentioned below:

| Country            | Restriction                                                                 | Reason/remark                                                                                                    |
|--------------------|-----------------------------------------------------------------------------|----------------------------------------------------------------------------------------------------|
| Bulgaria           | None                                                                        | General authorization required for outdoor use and public service                                                                                                |
| France             | Outdoor use limited to 10<br>mW e.i.r.p. within the band<br>2454-2483.5 MHz | Military Radiolocation use. Refarming of the 2.4 GHz band has been ongoing in recent years to allow current relaxed regulation. Full implementation planned 2012 |
| Italy              | None                                                                        | If used outside of own premises, general authorization is required                                                                                               |
| Luxembourg         | None                                                                        | General authorization required for network and service supply(not for spectrum)                                                                                  |
| Norway             | Implemented                                                                 | This subsection does not apply for the geographical area within a radius of 20 km from the centre of Ny-Ålesund                                                  |
| Russian Federation | None                                                                        | Only for indoor applications                                                                                                    |

Note: Please don't use the product outdoors in France.

# CONTENTS

| Pack  | age C   | contents                                           | 1  |
|-------|---------|----------------------------------------------------|----|
| Chap  | oter 1. | Introduction                                       | 2  |
| 1.1   | Overv   | iew of the product                                 | 2  |
| 1.2   | Featu   | res                                                | 2  |
| 1.3   | LED S   | Status                                             | 3  |
| Chap  | ter 2.  | Installation Guide                                 | 4  |
| 2.1   | Hardw   | vare Installation                                  | 4  |
| 2.2   | Softwa  | are Installation                                   | 4  |
| 2.2.  | 1 0     | Overview                                           | 4  |
| 2.2.  | 2 S     | oftware Installation for Windows XP                | 4  |
| Chap  | oter 3. | Configuration for Windows XP1                      | 1  |
| 3.1   | Currer  | nt Status                                          | 1  |
| 3.2   | Profile | e Management                                       | 13 |
| 3.2.  | 1 A     | dd or Modify a Configuration Profile               | 13 |
| 3.2.  | 2 R     | emove a profile                                    | 8  |
| 3.2.  | 3 S     | witch another Profile                              | 8  |
| 3.2.4 | 4 E     | xport a Profile                                    | 8  |
| 3.2.  | 5 In    | nport a Profile                                    | 9  |
| 3.2.  | 6 S     | can Available Networks                             | 19 |
| 3.2.  | 7 A     | uto Profile Selection Management2                  | 20 |
| 3.3   | Diagn   | ostics2                                            | 22 |
| 3.3.  | 1 C     | heck Driver Information                            | 22 |
| 3.3.  | 2 C     | heck Receive and Transmit Statistical Information2 | 23 |
| Chap  | oter 4. | QSS configuration2                                 | 24 |
| 4.1   | PBC (   | Push Button Configuration) method2                 | 24 |
| 4.2   | PIN m   | nethod2                                            | 27 |

| Арре | endix  | B: Glossary                        | 35 |
|------|--------|------------------------------------|----|
| Арре | endix  | A: Specifications                  | 34 |
| 5.1  | Confi  | iguration of PSP XLink Online game | 30 |
| Chap | oter 5 | Example for Application            | 30 |
| 4.2. | 2 E    | Enter the PIN from your AP device  | 28 |
| 4.2. | 1 E    | Enter a PIN into your AP device    | 27 |

# **Package Contents**

The following contents should be found in your box:

- > One TL-WN821N Wireless N USB Adapter
- > Quick Installation Guide
- > One USB cable
- > One Resource CD for TL-WN821N, including:
  - TP-LINK Wireless N Client Utility (11NWCU) and Drivers
  - User Guide
  - Other Helpful Information

#### P Note:

Make sure that the package contains the above items. If any of the listed items are damaged or missing, please contact with your distributor.

#### **Conventions:**

The 'Adapter' mentioned in this user guide stands for TL-WN821N Wireless N USB Adapter without any explanations.

# **Chapter 1. Introduction**

Thank you for choosing TL-WN821N Wireless N USB Adapter.

## **1.1** Overview of the product

The adapter is a draft 802.11n client device; it is designed to provide a high-speed and unrivaled wireless performance for your notebook and PC. With a faster wireless connection, you can get a better Internet experience, such as downloading, gaming, video streaming and so on.

With the 802.11n technology, higher throughput improvements using MIMO (multiple input, multiple output antennas), the TL-WN821N's auto-sensing capability allows high packet transfer rate of up to 300Mbps for maximum throughput. It has good capability on anti-jamming, it can also interoperate with other wireless (802.11b/g) products. The adapter supports WEP, WPA and WPA2 encryption to prevent outside intrusion and protect your personal information from being exposed.

The Quick Setup Wizard guides you step-by-step through the installation process; the TP-LINK Wireless N Client Utility helps you create a wireless connection immediately.

With unmatched wireless performance, reception, and security protection, the TL-WN821N is the best choice for easily adding or upgrading wireless connectivity.

### 1.2 Features

- Complies with IEEE802.11n (draft), IEEE802.11g, IEEE802.11b standards
- Supports WPA/WPA2 data security, IEEE802.1x authentication, TKIP/AES encryption, WEP encryption
- Supports high rate of up to 300Mbps for maximum throughput, supports automatically adjust to lower speeds due to distance or other operating limitations
- Provides USB interface
- > Supports Ad-Hoc and Infrastructure modes
- Good capability on anti-jamming
- > Supports roaming between access points when configured in Infrastructure mode
- > Ease to configure and provides monitoring information
- Supports Windows 2000, XP.
- Built-in two internal antennas which are listed in a format of 2x2 for two receivers and two transmitters.

# 1.3 LED Status

| LED Indications | Status               | Working Status                                 |
|-----------------|----------------------|------------------------------------------------|
| Status Green    |                      | The adapter is trying to scan a networking     |
| Activity Green  | Flashing Alternately | connection.                                    |
| Status Green    |                      | The adapter is already connected but is not    |
| Activity Green  | Intermittently       | transmitting or receiving data.                |
| Status Green    |                      |                                                |
| Activity Green  | Flashing             | The adapter is transmitting or receiving data. |

# **Chapter 2. Installation Guide**

## 2.1 Hardware Installation

There are two ways to install the Adapter:

- 1. Plug the Adapter directly to the USB port on your computer.
- 2. Connect the Adapter and your computer through the USB cable attached in package.

The LED will light up when the Adapter is installed successfully and the PC is on.

## 2.2 Software Installation

#### 2.2.1 Overview

The Adapter's Setup Wizard will guide you through the Installation procedure for Windows XP. The Setup Wizard will install the TP-LINK Wireless N Client Utility (11NWCU) and drivers.

When you install the hardware prior to before installing the software, the system will prompt "Found New Hardware Wizard", click **Cancel**, and run the Setup Wizard program on the CD-ROM.

The Setup steps for Windows 2000 and XP are similar with each other. This user guide takes Windows XP for example.

#### 2.2.2 Software Installation for Windows XP

 Insert the Resource CD into your CD-ROM drive, and open the folder named TL-WN821N. To continue, double-click **Setup.exe** to load the following screen.

| TL-WN821N Wireless Utility - InstallShield Wizard                                                                                            |         |
|----------------------------------------------------------------------------------------------------|---------|
| Preparing Setup<br>Please wait while the InstallShield Wizard prepares the setup.                                                            | (V)     |
| TL-WN821N Wireless Utility Setup is preparing the InstallShield Wizard, which will gu<br>through the rest of the setup process. Please wait. | ide you |
|                                                                                                    |         |
|                                                                                                    |         |
| InstallShield                                                                                                    | Cancel  |

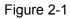

2. Soon, Figure 2-2 will display after a moment. Click **Next** to continue.

| TL-WN821N Wireless Utility |                                                                                                    | × |
|----------------------------|----------------------------------------------------------------------------------------------------|---|
|                            | TL-WN821N Wireless Utility                                                                                |   |
|                            | This program installs the driver and client utilities for your<br>TP-LINK TL-WN821N 11N Wireless Adapter. |   |
|                            | < <u>B</u> ack <u>N</u> ext > Cancel                                                                      |   |

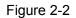

3. After that, you should choose a Setup type. It is recommended that you select **Install Client Utilities and Driver**. Select **Install Driver Only** to install driver only, select **Make** 

**Driver Installation Diskette(s)** to make the diskette(s) as the installation driver (shown in Figure 2-3). Click **Next** to continue.

| TL-WN821N Wireless Utility                                      |                                                                                                    |
|-----------------------------------------------------------------|----------------------------------------------------------------------------------------------------|
| Setup Type<br>Select the setup type that best suits your needs. |                                                                                                    |
| Click the type of setup you prefer.                             |                                                                                                    |
| Install Client Utilities and Driver                             | Description                                                                                          |
| Install Driver Only<br>Make Driver Installation Diskette(s)     | Choose this option to install the<br>driver and client utilities. This is<br>the recommended option. |
| InstallShield                                                   |                                                                                                    |
| < <u>B</u> a                                                    | ack <u>N</u> ext > Cancel                                                                            |

Figure 2-3

4. Click **Browse** to change the destination location for the software, then click **Next** in the screen below (shown in Figure 2-4).

| TL-WN821N Wireless Utility                                                                              |        |
|----------------------------------------------------------------------------------------------------|--------|
| Choose Destination Location<br>Select the folder where the installation program will install the files. | 1 C    |
| The installation program will install the client utilities in the following location:                   |        |
| Destination Folder                                                                                      |        |
| C:\Program Files\TP-LINK\TL-WN821N 1.0                                                                  | iowse  |
| < <u>B</u> ack <u>Next</u> >                                                                            | Cancel |

Figure 2-4

 After that, select the program folder, you should create a new folder name or select one from the Existing Folders list. It is recommended that you keep the default setting. Click Next to continue the installation.

| TL-WN821N Wireless Utility                                                                                                    | × |
|----------------------------------------------------------------------------------------------------|---|
| Select Program Folder<br>Select a program folder.                                                                                                    |   |
| The installation program will add program icons to the Program Folder listed below. You may<br>enter a new folder name or select one from the Existing Folders list.<br><u>P</u> rogram Folder: |   |
| TP-LINK\TL-WN821N Wireless Utility Existing Folders:                                                                                                    |   |
| Accessories<br>Administrative Tools<br>Games                                                                                                    |   |
| Microsoft Office Tools<br>Startup<br>WinRAR                                                                                                    |   |
|                                                                                                    |   |
| InstallShield <u>Rext &gt; Cancel</u>                                                                                                    |   |

Figure 2-5

6. Choose configuration tool, if you are not sure, please leave it default. Then click **Next** to continue.

| TL-WN821N Wireless Utility                                |        |
|-----------------------------------------------------------|--------|
| Choose Configuration Tool                                 |        |
| Which tool will you use to configure your client adapter? |        |
| TL-WN821N Wireless Utility and Supplicant.                |        |
| O Third-Party Supplicant                                  |        |
|                                                           |        |
|                                                           |        |
|                                                           |        |
|                                                           |        |
|                                                           |        |
| InstallShield                                             |        |
| < <u>B</u> ack <u>N</u> ext >                             | Cancel |

Figure 2-6

7. Click **OK** to continue the Installation on the screen below.

| TL-WN821N Wireless Utility |                                                                                                    |
|----------------------------|----------------------------------------------------------------------------------------------------|
| ♪                          | The installation program installs the driver automatically when the client adapter is inserted. Insert the adapter now if<br>it is not yet inserted, cancel the Found New Hardware Wizard if it appears, and proceed with the installation. Click OK<br>to continue. |
|                            | ОК                                                                                                    |

Figure 2-7

8. Wait a while for the setup as shown in Figure 2-8.

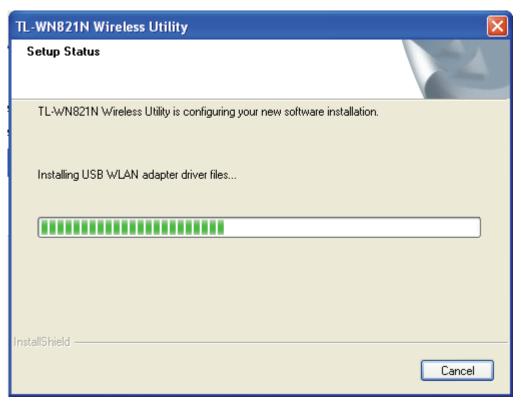

Figure 2-8

#### Note:

For Windows XP, the Setup Wizard will notify you of how to proceed with the installation during these steps (shown in Figure 2-9). Our drivers have been tested thoroughly, and are able to work with the operating system. Click **Continue Anyway** to continue the Installation.

| Hardwa | re Installation                                                                                                    |
|--------|----------------------------------------------------------------------------------------------------|
| 1      | The software you are installing for this hardware:<br>TP-LINK TL-WN821N 11N Wireless Adapter<br>has not passed Windows Logo testing to verify its compatibility<br>with Windows XP. (Tell me why this testing is important.)<br>Continuing your installation of this software may impair<br>or destabilize the correct operation of your system<br>either immediately or in the future. Microsoft strongly<br>recommends that you stop this installation now and<br>contact the hardware vendor for software that has<br>passed Windows Logo testing. |
|        | Continue Anyway                                                                                                    |

Figure 2-9

9. After all the steps above, you will see the screen below, click **Finish** to reboot the system.

| TL-WN821N Wireless Utility          |                                                                                                    |  |  |
|-------------------------------------|----------------------------------------------------------------------------------------------------|--|--|
|                                     | InstallShield Wizard Complete<br>The installation of the client software has failed. Restart your<br>computer and run the installer again.<br>Yes, I want to restart my computer now.<br>No, I will restart my computer later.<br>Remove any disks from their drives, and then click Finish to<br>complete setup. |  |  |
| < <u>B</u> ack <b>Finish</b> Cancel |                                                                                                    |  |  |

Figure 2-10

# **Chapter 3. Configuration for Windows XP**

TP-LINK TL-WN821N can be configured by TP-LINK Wireless N Client Utility (11NWCU) in Windows XP & 2000. This chapter describes how to configure your Adapter for wireless connectivity on your Wireless Local Area Network (WLAN) and use the data security encryption features.

The configuration of the adapter in Windows XP is similar with that of Windows 2000. This User Guide takes Windows XP for example.

After Installing the Adapter, the Adapter's tray icon **ull** will appear in your system tray. It appears at the bottom of the screen, and shows the signal strength using color and the received signal strength indication (RSSI).

If the icon is gray, there is no connection.

If the icon is red, there is poor signal strength and the RSSI is less than 5dB.

If the icon is yellow, there is poor signal strength and the RSSI is between 5dB and 10dB.

If the icon is green, there is good signal strength and the RSSI is between 10dB and 20dB.

If the icon is green, there is excellent signal strength and the RSSI is more than 20dB.

Double-click the icon and the **11NWCU** will run. You can also run the utility by clicking the **Start** →**Program**→**TP-LINK**→ **TL-WN821N Wireless Utility**→**TL-WN821N Wireless Utility**. The 11NWCU provides some integrated and easy tools to:

- Display current status information
- Edit and add configuration profiles
- Display current diagnostics information

The section below introduces these above capabilities.

### 3.1 Current Status

The Current Status tab contains general information about the program and its operations. The Current Status tab needn't any configurations.

| 📧 TL-WN821N Wireless Utility                | - Current Profile: Default |                                       | ?× |
|---------------------------------------------|----------------------------|---------------------------------------|----|
| <u>A</u> ction <u>O</u> ptions <u>H</u> elp |                            |                                       |    |
| Current Status Profile Management           | Diagnostics                |                                       |    |
|                                             |                            |                                       |    |
| Profile Name:                               | Default                    |                                       |    |
| Link Status:                                | Associated                 | Network Type: Infrastructure          |    |
| Wireless Mode:                              |                            | Control Channel: 6<br>ension Channel: |    |
| Server Based Authentication:                | None D                     | ata Encryption: None                  |    |
| IP Address:                                 | 192.168.1.4                |                                       |    |
| Signal Strength:                            |                            | Excellent                             |    |
|                                             |                            | Adyanced                              |    |

Figure 3-1

The following table describes the items found on the Current Status screen.

- Profile Name This shows the name of current selected configuration profile. The configuration of Profile name will be described on the General tab of Profile Management.
- > Link Status This shows whether the station is associated to the wireless network.
- > Wireless Mode Here displays the wireless mode.
- Network Type The type of network and the station currently connected are shown here. The options include:
  - Infrastructure (access point)
  - Ad Hoc

#### PNote:

You can configure the network type and wireless mode on the **Advanced** tab of **Profile Management**.

- > **IP Address -** This displays the computer's IP address.
- > Control Channel This shows the currently connected channel.
- Data Encryption Here displays the encryption type the driver is using. You can configure it on the Security tab of Profile Management.
- Server Based Authentication This shows whether the server based authentication is used.

> Signal Strength - This shows the strength of the signal.

Click **Advanced** on the screen above, you can see advanced information about the program and its operations.

#### 3.2 Profile Management

Click the Profile Management tab of the **11NWCU** and the next screen will appear (shown in Figure 3-2). The Profile Management screen provides tools to:

- > Add a new profile
- > Modify a profile
- > Remove a profile
- > Activate a Profile
- > Import a Profile
- Export a Profile
- Scan Available Networks
- > Order profiles

| 🐔 TL-WN821N Wireless Uti                    | lity - Current Profile: Default | ? 🔀             |
|---------------------------------------------|---------------------------------|-----------------|
| <u>A</u> ction <u>O</u> ptions <u>H</u> elp |                                 |                 |
| Current Status Profile Manageme             | ent Diagnostics                 |                 |
| Default                                     |                                 | <u>N</u> ew     |
|                                             |                                 | Modify          |
|                                             |                                 | Remo <u>v</u> e |
|                                             |                                 | Activate        |
| - Details                                   |                                 |                 |
| Network Type:                               | Infrastructure                  | Import          |
| Security Mode:                              | Disabled                        |                 |
| Network Name 1 (SSID1):                     | <empty></empty>                 | <u>E</u> xport  |
| Network Name 2 (SSID2):                     | <empty></empty>                 | Scan            |
| Network Name 3 (SSID3):                     | <empty></empty>                 | <u>Jean</u>     |
| Auto Select Profiles                        |                                 | Order Profiles  |
| 📃 Disable WLAN if LAN is Conr               | nected                          |                 |
|                                             |                                 |                 |

Figure 3-2

#### 3.2.1 Add or Modify a Configuration Profile

To add a new configuration profile, click **New** on the Profile Management tab. To modify a configuration profile, select the configuration profile from the Profile list and click **Modify**. Then

you will see the Management dialog box (shown in Figure 3-3).

#### 1. Edit the General tab

- Profile Name Please enter the Profile name which identifies the configuration profile. This name must be unique. Note that the profile names are not case-sensitive.
- > Client Name Please enter the Profile name which identifies the client machine.
- Network Names (SSIDs) Please enter the IEEE 802.11 wireless network name. This field has a maximum limit of 32 characters.

| Profile Management ? 🔀   |            |  |  |  |
|--------------------------|------------|--|--|--|
| General Security Advance | b          |  |  |  |
| Profile Settings         |            |  |  |  |
| Profile Name:            | NewProfile |  |  |  |
| Client Name:             | NewClient  |  |  |  |
| Network Names            |            |  |  |  |
| SSID1:                   | test       |  |  |  |
| SSID2:                   |            |  |  |  |
| SSID3:                   |            |  |  |  |
|                          |            |  |  |  |
|                          |            |  |  |  |
|                          |            |  |  |  |
|                          |            |  |  |  |
|                          |            |  |  |  |
|                          | OK Cancel  |  |  |  |

Figure 3-3

#### 2. Edit the Security tab

Select the Security tab in the screen above, and then you can edit the fields to configure the profile. To define the security mode, select the radio button of the desired security mode as follows.

| Profile Management          |                                                 |                        | ? 🗙    |
|-----------------------------|-------------------------------------------------|------------------------|--------|
| General Security Advanced   |                                                 |                        |        |
| Set Security Options        |                                                 |                        |        |
| O WPA/WPA2                  | WPA/WPA2 EAP Type:                              | LEAP                   |        |
| ○ WPA/WPA2 Passphrase       |                                                 |                        |        |
| ○ 802.1×                    | 802.1x EAP Type:                                | LEAP 😽                 |        |
| Pre-Shared Key (Static WEP) |                                                 |                        |        |
| ◯ None                      |                                                 |                        |        |
| Configure                   | Allow Association to Mixed Cells Profile Locked | 8                      |        |
|                             | Limit Time for Finding Domain C                 | Controller To: 0 🔶 sec |        |
| Group Policy Delay:         | 0 💠 sec                                         |                        |        |
|                             |                                                 |                        |        |
|                             |                                                 |                        |        |
|                             |                                                 |                        | Cancel |
|                             |                                                 |                        | Cancel |

Figure 3-4

- > WPA/WPA2: Wi-Fi Protected Access
- > WPA/WPA2 Passphrase: Wi-Fi Protected Access Passphrase
- **802.1x:** Enables 802.1x security.
- Pre-Shared Key (Static WEP): Enables the use of shared keys that are defined on both the access point and the station. To define shared encryption keys, choose the Shared Key radio button and click Configure to fill in the Define Shared Keys window (shown in Figure 3-5).
- > None: No security (not recommended).

#### P Note:

If the access point which the Adapter is associated has WEP set and the client has WEP enabled, make sure that **Allow Association to Mixed Cells** is checked on the Security tab to allow association. To complete WEP encryption configuration, you must select the 802.11 Authentication Mode as appropriate on the **Advanced** tab of this **Profile Management** dialog.

To configure the Encryption Keys under the Pre-Shared keys (Static WEP) Security mode:

| Configure Pre-Shared Keys (Static W   | IEP) 🛛 🖓 🔀                           |
|---------------------------------------|--------------------------------------|
| Key Entry<br>• Hexadecimal (0-9, A-F) | ASCII Text (all keyboard characters) |
| Encryption Keys                       | WEP Key Size:                        |
| Transmit Key                          | 64 128                               |
| WEP Key 1: 💿 0123456789               | ○ ○                                  |
| WEP Key 2: 🔿                          |                                      |
| WEP Key 3: 🔿                          |                                      |
| WEP Key 4: 🔿                          | ○ ○                                  |
|                                       |                                      |
|                                       | OK Cancel                            |

Figure 3-5

#### Solution Note:

Select different **Security Options**, the configurations are different; you can select the appropriate security option and configure the exact key as your need.

#### 3. Edit the Advanced tab

This screen below allows you to make advanced configuration for the profile.

| Profile Management                                      | ? 🔀                                                               |
|---------------------------------------------------------|-------------------------------------------------------------------|
| General Security Advanced                               |                                                                   |
| Power Save Mode: Normal<br>Network Type: Infrastructure | ✓                                                                 |
| -Wireless Mode                                          | Wireless Mode When Starting Ad Hoc Network                        |
| ✓2.4 GHz 300 Mbps                                       |                                                                   |
| ✓ 2.4 GHz 54 Mbps                                       | 02.4 GHz 11 Mbps                                                  |
|                                                         | 02.4 GHz 54 Mbps                                                  |
| ✓ 2.4 GHz 11 Mbps                                       | Channel: Auto 💙                                                   |
|                                                         | 802.11 Authentication Mode<br>Automatic © Open System OShared Key |
| Roaming: Default 😽                                      | Preferred APs                                                     |
|                                                         |                                                                   |
|                                                         | 确定取消                                                              |

Figure 3-6

> **Power Save Mode -** Please select the power save mode in the drop-down list.

- **Maximum** Selects maximum mode to let the access point buffer incoming messages for the Adapter. The Adapter will detect the access point if any messages are waiting periodically.
- **Normal** Normal mode uses maximum when retrieving a large number of packets, then switches back to power save mode after retrieving the packets.
- **Off** Turns power saving off, thus powering up the Wireless USB Adapter continuously for a short message response time.
- > Network Type: There are basically two modes of networking:
  - Infrastructure All wireless clients will connect to an access point or wireless router.
  - Ad-Hoc Directly connecting to another computer, for peer-to-peer communication, using wireless network adapters on each computer, such as two or more TL-WN821N wireless adapters.

#### P Note:

- 1) An Infrastructure network contains an Access Point or wireless router. All the wireless devices or clients will connect to the wireless router or access point.
- 2) An Ad-Hoc network contains only clients, such as laptops with wireless desktop adapters. All the adapters must be in Ad-Hoc mode to communicate.
- Wireless Mode: Specifies 2.4 GHz 300 Mbps, 2.4 GHz 54 Mbps or 2.4 GHz 11 Mbps operation in an access point network. The Wireless adapter must match the wireless mode of the access point with which it associates.
- Wireless Mode when Starting an Ad Hoc Network: Specifies 2.4 GHz 54/11 Mbps to start an Ad Hoc network if no matching network name is found after scanning all available modes. This mode also allows the selection of the channel that the Wireless Adapter uses. The channels available depend on the regulatory domain. If the adapter finds no other ad hoc adapters, the channel that the adapter starts the ad hoc network with will be selected automatically. The Adapter must match the wireless mode and channel of the clients it associates.
- 802.11 Authentication Mode: Select which mode the Adapter uses to authenticate to an access point:
  - **Automatic** causes the adapter to attempt authentication using shared, but switches it to open authentication if shared fails.
  - Open System enables an adapter to attempt authentication regardless of its WEP settings. It will only associate with the access point if the WEP keys on both the adapter and the access point match.
  - **Shared-key** only allows the adapter to associate with access points that have the same WEP key.

For infrastructure (access point) networks, click **Preferred APs...** to specify four access points at most to the client adapter that attempts to be associated to the access points. The four access points have different priorities; the frontal has the higher priority.

| Preferred Access Points              | ? 🔀       |
|--------------------------------------|-----------|
| Specified Access Point MAC Addresses | 8         |
| Access Point 1:                      |           |
| Access Point 2:                      |           |
| Access Point 3:                      |           |
| Access Point 4:                      |           |
|                                      |           |
|                                      | OK Cancel |

Figure 3-7

#### 3.2.2 Remove a profile

- 1. Go to the Profile Management tab (shown in Figure 3-2).
- 2. Select the profile name in the Profiles List.
- 3. Click Remove.

#### P Note:

The profile being used can't be removed.

#### 3.2.3 Switch another Profile

- 1. Go to the Profile Management screen (shown in Figure 3-2).
- 2. Select the profile name required in the Profiles List.
- 3. Click Activate.

#### 3.2.4 Export a Profile

- 1. From the Profile Management screen (shown in Figure 3-2), highlight the profile to export.
- 2. Click Export..., the Export Profile window will then appear below.
- 3. Browse the directory to export the profile to.
- 4. Click **Save**. The profile should then be exported to the specified location.

| Export Profi          | le                   |            |   |          | ? 🗙   |
|-----------------------|----------------------|------------|---|----------|-------|
| Save jn: ն            | TL-WN821N 1.0        | <b>v</b> G | ø | ۱ 🏓      | -     |
| 🚞 Manual              |                      |            |   |          |       |
|                       |                      |            |   |          |       |
|                       |                      |            |   |          |       |
|                       |                      |            |   |          |       |
|                       |                      |            |   |          |       |
| File <u>n</u> ame:    | Default              |            |   | <u> </u> | ave   |
| Save as <u>t</u> ype: | Config files (*.prf) | •          | ~ | Ca       | ancel |

Figure 3-8

#### 3.2.5 Import a Profile

- 1. From the Profile Management screen (shown in Figure 3-2), click **Import...**. Then the Import Profile will appear below.
- 2. Browse to the directory where the profile is located.
- 3. Highlight the profile name.
- 4. Click **Open**, the imported profile will then appear in the Profiles List.

| Import Profi           | ile 🦳 🏹 🤁                   |
|------------------------|-----------------------------|
| Look jn: ն             | TL-WN821N 1.0 🛛 🔽 🕝 🍺 📂 🖽 - |
| Manual                 |                             |
| - Der dele             |                             |
|                        |                             |
|                        |                             |
|                        |                             |
| File <u>n</u> ame:     | Default                     |
| Files of <u>type</u> : | Config files (*.prf)        |

Figure 3-9

#### 3.2.6 Scan Available Networks

- 1. Click **Scan** on the Profile Management screen (shown in Figure 3-2), the Available Infrastructure and Ad Hoc Networks window will appear below.
- 2. Click **Refresh** to refresh the list at any time.

Highlight a network name and click Activate to connect to an available network. If no configuration profile exists for that network, the Profile Management window will open the General tab screen. Fill in the Profile name and click OK to create the configuration profile for that network.

| Av | Available Infrastructure and Ad Hoc Networks |              |                 |         | ? 🗙      |
|----|----------------------------------------------|--------------|-----------------|---------|----------|
|    | Network Name (SSID) 🕅                        | 11n Super XR | Signal Strength | Channel | W<br>2.4 |
|    | TP-LINK                                      | ٥            | ш] 37 dВ        | 6       | 2.       |
|    |                                              |              |                 |         |          |
|    |                                              |              |                 |         |          |
|    | <                                            | 1111         |                 |         | >        |
|    |                                              | Activate     | Refresh         | ОК      |          |

Figure 3-10

#### 3.2.7 Auto Profile Selection Management

The auto selection feature allows the adapter to automatically select a profile from the list of profiles and use it to connect to the network. To add a new profile into the Auto Selected Profiles list, please follow these steps.

- 1. On the Profile Management screen (shown in Figure 3-2), click Order Profiles....
- 2. The Auto Profiles Selection management window will appear (shown in Figure 3-11) with a list of all created profiles in the Available Profiles.

| Auto Profile Selection Management | ? 🛛                  |
|-----------------------------------|----------------------|
| Available Profiles:               | Add                  |
| Auto Selected Profiles:           |                      |
| Default                           | Move up<br>Move down |
|                                   | Remove               |
| 01                                | Cancel               |

Figure 3-11

- 3. Highlight the profiles to add to auto profile selection, and click **Add**. The profile will appear in the Auto Selected Profiles box.
- 4. Highlight a profile in the Auto Selected Profiles box.
- 5. Click Move Up or Move Down as appropriate.

#### P Note:

The first profile in the Auto Selected Profiles box has highest priority, while the last profile has the lowest priority.

- 6. Click OK.
- 7. Check the **Auto Select Profiles** checkbox on the **Profile Management** tab (shown in Figure 3-2).

#### P Note:

When auto profile selection is enabled by checking **Auto Select Profiles** on the **Profile Management** tab, the client adapter will scan for an available network. The profile with the highest priority and the same SSID as one of the found networks will be used to connect to the network. If the connection fails, the client adapter will try the next highest priority profile that matches the SSID until an available network is found.

## 3.3 Diagnostics

The **Diagnostics** tab of the TP-LINK Wireless N Client Utility (11NWCU) provides buttons used to retrieve receiving and transmitting statistics. The Diagnostics tab does not require any configuration.

The Diagnostics tab lists the following receiving and transmitting diagnostics for frames received or transmitted by the wireless network adapter:

- > Multicast frames transmitted and received
- > Broadcast frames transmitted and received
- Unicast frames transmitted and received
- Total bytes transmitted and received

| 📧 TL-WN821N Wireless                        | Utility - Current Profile: Default | ? 🔀                 |
|---------------------------------------------|------------------------------------|---------------------|
| <u>A</u> ction <u>O</u> ptions <u>H</u> elp |                                    |                     |
| Current Status Profile Mana                 | gement Diagnostics                 |                     |
| ← Transmit                                  |                                    |                     |
| Multicast Packets:                          | 7                                  | Adapter Information |
| Broadcast Packets:                          | 40                                 | Advanced Statistics |
| Unicast Packets:                            | 155                                |                     |
| Total Bytes:                                | 29961                              |                     |
| Receive                                     |                                    |                     |
| Multicast Packets:                          | 22                                 |                     |
| Broadcast Packets:                          | 260                                |                     |
| Unicast Packets:                            | 150                                |                     |
| Total Bytes:                                | 54247                              |                     |
|                                             |                                    |                     |
|                                             |                                    |                     |
|                                             |                                    |                     |

Figure 3-12

#### 3.3.1 Check Driver Information

Click the **Adapter Information** button in the screen above, you will see the adapter information, including general information about the wireless network adapter and the Network Driver Interface Specification (NDIS) driver. Access the adapter information from the Diagnostics tab.

- > Card Name The name of the wireless network adapter.
- > MAC Address The MAC address of the wireless network adapter.
- > **Driver -** The driver name and path of the wireless network adapter driver.

- > Driver Version The version of the wireless network adapter driver.
- > Driver Date The creation date of the wireless network adapter driver.
- > Client Name The name of the client computer.

#### 3.3.2 Check Receive and Transmit Statistical Information

The **Advanced Statistics** show receiving and transmitting statistical information about the following receiving and transmitting diagnostics for frames received by or transmitted to the wireless network adapter.

| Fransmit                     |       |                          |   |
|------------------------------|-------|--------------------------|---|
| Frames Transmitted OK:       | 5443  | RTS Frames:              | 0 |
| Frames Retried:              | 0     | CTS Frames:              | 0 |
| Frames Dropped:              | 0     | No CTS Frames:           | 0 |
| No ACK Frames:               | 0     | Retried RTS Frames:      | C |
| ACK Frames:                  | 5443  | Retried Data Frames:     | C |
| Receive                      |       |                          |   |
| Beacons Received:            | 2074  | Authentication Time-Out: | 0 |
| Frames Received OK:          | 15624 | Authentication Rejects:  | 0 |
| Frames Received with Errors: | 29115 | Association Time-Out:    | 0 |
| CRC Errors:                  | 0     | Association Rejects:     | C |
| Encryption Errors:           | 67    | Standard MIC OK:         | C |
| Duplicate Frames:            | 405   | Standard MIC Errors:     | 0 |
| AP Mismatches:               | 0     | CKIP MIC OK:             | 0 |
| Data Rate Mismatches:        | 0     | CKIP MIC Errors:         | 0 |

Figure 3-13

# **Chapter 4. QSS configuration**

QSS (Quick Secure Setup) function allows you to add a new wireless device to an existing network quickly.

If the wireless card supports Wi-Fi Protected Setup (WPS), you can establish a wireless connection between wireless card and router using either Push Button Configuration (PBC) method or PIN method.

First, the QSS software should be installed. Insert the Resource CD into your CD-ROM drive, Click the Start button and choose Run. In the field that appears, enter F:\TL-WN821N\QSS-821.exe(Presume "F" is the letter of your CD-ROM drive) and click OK, then Figure 4-1 will appear.

| QSS Installation Program - InstallShield Wizard 📃 🗖 🗙                                                                                             |
|----------------------------------------------------------------------------------------------------|
| Preparing Setup<br>Please wait while the InstallShield Wizard prepares the setup.                                                                 |
| QSS Installation Program Setup is preparing the InstallShield Wizard, which will guide you<br>through the rest of the setup process. Please wait. |
|                                                                                                    |
|                                                                                                    |
| InstallShield Cancel                                                                                                    |

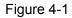

Then, please follow the clue of the Operation System to complete the QSS installation. After that, QSS function can be enabled. Here we will introduce two ways to configure the QSS (For the configuration of QSS, here takes the Wireless Router of our company for example).

## 4.1 PBC (Push Button Configuration) method

- 1. Firstly, press the QSS button of the router. There are two ways:
  - 1) Press the QSS button directly on the front panel of the Router shown in Figure 4-2.

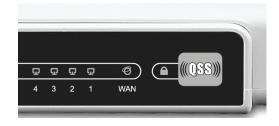

Figure 4-2

 Open the Router's Web-based Utility and click QSS link on the left of the main menu. Then Figure 4-3 will appear. Click Add device, then you can see Figure 4-4. Select Press the button of the new device in two minutes and click Connect.

| QSS (Quick Secure Setup) |                                  |  |  |
|--------------------------|----------------------------------|--|--|
| QSS Status:              | Enabled Disable QSS              |  |  |
| Current PIN:             | 12345670 Restore PIN Gen New PIN |  |  |
| Add a new device:        | Add device                       |  |  |

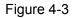

| Add A New Device                                                                                                    |
|----------------------------------------------------------------------------------------------------|
| <ul> <li>Enter the new device's PIN.</li> <li>PIN:</li> <li>Press the button of the new device in two minutes.</li> </ul> |
| Back Connect                                                                                                    |

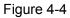

- 2. Secondly, press the QSS button of the adapter. There are two ways:
  - 1) Press and hold the QSS button of the adapter directly for 2 or 3 seconds.

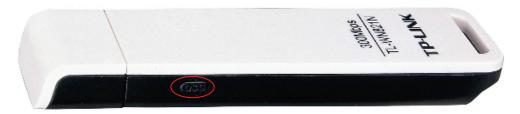

Figure 4-5

2) Double click the icon so on the desktop to open the QSS Utility and then you can see the welcome screen shown as Figure 4-6. Click **Next** to continue. Then select **Push** 

the button on my access point in the next screen shown in Figure 4-7 and click Next.

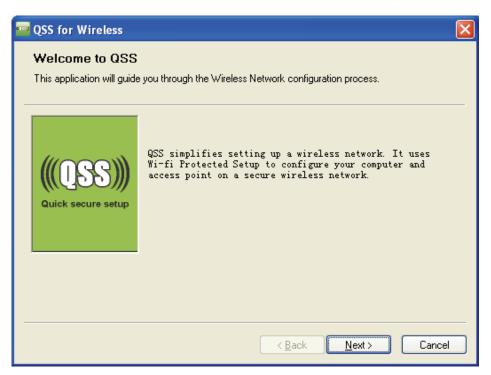

Figure 4-6

| 🧧 QSS for Wireless                                |                                                                  | K |
|---------------------------------------------------|------------------------------------------------------------------|---|
| Join a Wireless Network                           |                                                                  |   |
| QSS is preparing to join y                        | our computer to a wireless network.                              |   |
|                                                   | Which setup method do you want to use?                           |   |
|                                                   | Push the button on my access point                               |   |
| O Enter a PIN into my access point or a registrar |                                                                  |   |
|                                                   | O Enter the PIN from my access point                             |   |
| Quick secure setup                                | Push the button on your access point and click Next to continue. |   |
|                                                   |                                                                  |   |
|                                                   | Automatically select the network 🗹                               |   |
|                                                   |                                                                  |   |
|                                                   | < Back Next > Cancel                                             | ) |

Figure 4-7

3. Then wait a minute until Figure 4-8 appears. Click **Finish** to complete the QSS configuration.

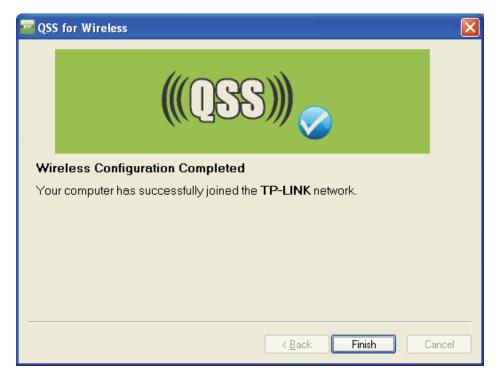

Figure 4-8

## 4.2 PIN method

There are two ways to configure the QSS by **PIN method**:

- 1) Enter a PIN into your AP device.
- 2) Enter the PIN from your AP device.

Following are the detailed configuration procedure of each way.

#### 4.2.1 Enter a PIN into your AP device

Double click the icon and enter the PIN value which is labeled on the bottom of the Router. Click Next.

| 🧧 QSS for Wireless                     | $\mathbf{X}$                        |  |  |
|----------------------------------------|-------------------------------------|--|--|
| Join a Wireless N                      | etwork                              |  |  |
| QSS is preparing to join ye            | our computer to a wireless network. |  |  |
| Which setup method do you want to use? |                                     |  |  |
|                                        | Automatically select the hetwork    |  |  |
|                                        | < Back Next > Cancel                |  |  |

Figure 4-9

2. When Figure 4-8 appears, the QSS configuration is complete.

#### 4.2.2 Enter the PIN from your AP device

Open the QSS Utility and you will see Figure 4-6. Click Next to continue. Then Figure 4-10 will appear. Select the third option and enter the PIN value which is labeled on the bottom of the Router. Click Next.

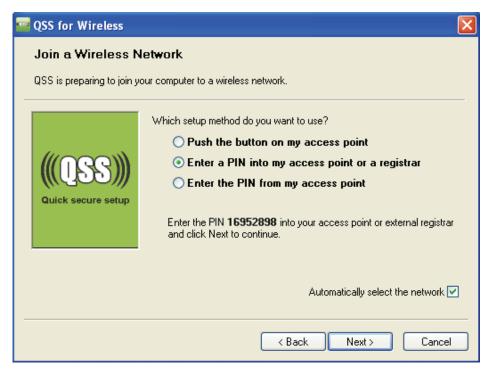

Figure 4-10

2. Open the Router's Web-based Utility and click QSS link on the left of the main menu. Then Figure 4-3 will appear. Click Add device, then you can see Figure 4-11 Select Enter the new device's PIN and enter the PIN value shown in Figure 4-10, click Connect. After that, wait for a minute until the following screens prompt that the devices connect successfully.

| Add A New Device                                                                                                    |
|----------------------------------------------------------------------------------------------------|
| <ul> <li>Enter the new device's PIN.</li> <li>PIN: 16952898</li> <li>O Press the button of the new device in two minutes.</li> </ul> |
| Back Connect                                                                                                    |

Figure 4-11

3. When Figure 4-8 appears, the QSS configuration is complete.

#### P Note:

If you generate a new PIN code for your router, please enter the new one instead.

# Chapter 5. Example for Application

## 5.1 Configuration of PSP XLink Online game

Please ensure the software and hardware environments are well established before configuring. For hardware, at least a PC, a TL-WN821N Wireless N USB Adapter and a PSP device are needed. For software, the TL-WN821N Adapter driver should be properly installed.

Please operate as follows:

- 1. Connect the website of X-LINK <u>http://www.teamxlink.co.uk</u> to register, and download the latest software of X-LINK Kai.
- 2. Install the X-LINK Kai software, click **Start > Program > XLink Kai > Configure Kai**, then set as Figure 5-1.

| 🤏 XLink Kai Co                                                                                                    | nfiguration Tool 🛛 🛛 🔀                                                                                                    |
|----------------------------------------------------------------------------------------------------|----------------------------------------------------------------------------------------------------|
| UI<br>kaiUI.exe<br>✓ Launch UI<br>Character Set<br>System Defa ▼                                                                       | Default Profiles<br>Select a profile, the template will be<br>applied over your settings.<br>Select a profile                                                                                                    |
| Configuration Items<br>Kai Port<br>30000<br>Kai Deep Port<br>30000<br>Enable PAT<br>XBox Homebrew<br>Follow PSP SSID<br>Auto Open Chat | PSSDK Winpcap Network Adapter TP-LINK TL-WN821N 11N Wire  Show dangerous NIEs Default XT ag (Username) Default Password Default Password Close Engine After Never Close Engine when UI Closes Allow Remote UI Connections Help OK 7.3.1.7 |

Figure 5-1

- 3. After completing the settings, please click **Start > Program > XLink Kai > Start Kai** to connect to XLink Kai.
- 4. Open the wireless mode of the PSP device, then start an internet game.

5. Click Start > Control Panel > Network.

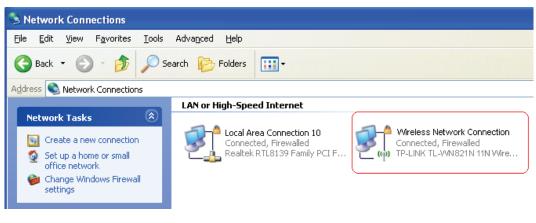

Figure 5-2

6. Right-click **Wireless Network Connection icon E**, and select **Properties.** In the following prompt page, highlight **Internet Protocol(TCP/IP)** and click **Properties** 

| This connection uses the following items:                           |  |  |  |
|---------------------------------------------------------------------|--|--|--|
| Realtek EAPPkt Protocol                                             |  |  |  |
| ✓ T AEGIS Protocol (IEEE 802.1x) v3.4.5.0                           |  |  |  |
| Internet Protocol (TCP/IP)                                          |  |  |  |
|                                                                     |  |  |  |
| I <u>n</u> stall <u>U</u> ninstall P <u>r</u> operties              |  |  |  |
| Description                                                         |  |  |  |
| Allows your computer to access resources on a Microsoft<br>network. |  |  |  |
|                                                                     |  |  |  |

Figure 5-3

7. In the prompt page shown below, select **Use the Following IP Address**, and set the IP and Subnet mask. After completing setting, click **OK**.

| Internet Protocol (TCP/IP) Prope                                                                                                    | rties 🛛 🛛 🛛 🛛       |  |  |
|----------------------------------------------------------------------------------------------------|---------------------|--|--|
| General                                                                                                    |                     |  |  |
| You can get IP settings assigned automatically if your network supports this capability. Otherwise, you need to ask your network administrator for the appropriate IP settings. |                     |  |  |
| O Obtain an IP address automatically                                                                                                    | ,<br>               |  |  |
| IP address:                                                                                                    | 192.168.3.86        |  |  |
| S <u>u</u> bnet mask:                                                                                                    | 255 . 255 . 255 . 0 |  |  |
| Default gateway:                                                                                                    | · · ·               |  |  |
| Obtain DNS server address automatically                                                                                                    |                     |  |  |
| • Use the following DNS server add                                                                                                    | resses:             |  |  |
| Preferred DNS server:                                                                                                    |                     |  |  |
| Alternate DNS server:                                                                                                    | · · ·               |  |  |
|                                                                                                    | Ad <u>v</u> anced   |  |  |
|                                                                                                    | OK Cancel           |  |  |

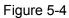

8. Launch TL-WN821N Wireless Utility, and click **Scan** in the page of "Profile Management", then highlight the Network Name (SSID) beginning with "PSP" in the following "Available Infrastructure and Ad Hoc Networks" page, and click **Activate.** 

| ? 🗙 |
|-----|
|     |
| W   |
| 2.  |
| 2.  |
| 2.  |
|     |
|     |
|     |
|     |
|     |
|     |
| >   |
|     |
|     |
|     |

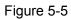

9. Check whether your PSP device is detected in the Diagnostics mode of Kai as Figure

5-6 shown: Click the icon  $\checkmark$  first and then click the folder m.

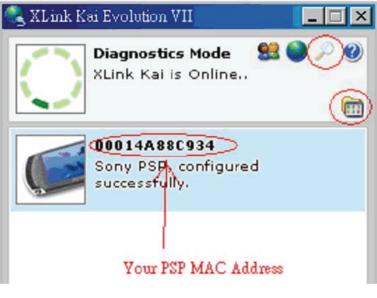

Figure 5-6

10. Click the icon on the right top corner to enter the Arena Mode, highlight the arena of your wanted game, and then join or start a new game.

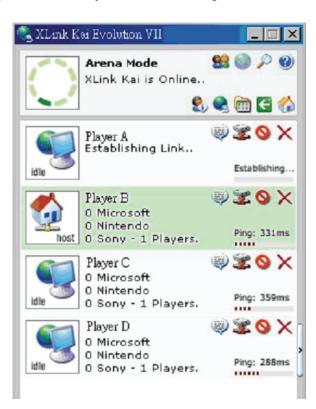

Figure 5-7

# Appendix A: Specifications

| Normal                |                                                |
|-----------------------|------------------------------------------------|
| Interface             | USB 2.0 Interface                              |
| Standards             | IEEE802.11n (draft); IEEE802.11g; IEEE802.11b; |
| Operating System      | Windows 2000, XP                               |
|                       | 11b: 1/2/5.5/11Mbps                            |
| Radio Data Rate       | 11g: 6/9/12/18/24/36/48/54Mbps                 |
|                       | 11n: Up to 300Mbps                             |
|                       | 11b:CCK,QPSK,BPSK;                             |
| Modulation            | 11g:OFDM;                                      |
|                       | 11n: QPSK,BPSK,16-QAM,64-QAM                   |
| Media Access Protocol | CSMA/CA with ACK                               |
| Transmit Power        | 19dBm (Maximal)                                |
| Data Security         | WPA/WPA2; 64/128-bit WEP; TKIP/AES             |
| Frequency             | 2.4 ~ 2.4835GHz                                |
| Spread Spectrum       | Direct Sequence Spread Spectrum (DSSS)         |
| Safety & Emissions    | FCC, CE                                        |

| Environmental and Physical |                              |
|----------------------------|------------------------------|
| Operating Temp.            | 0°C~40℃ (32°F~104°F)         |
| Storage Temp.              | -20℃– 70℃ (-4℉~158℉)         |
| Humidity                   | 10% - 95% RH, Non-condensing |

# Appendix B: Glossary

- 802.11b The 802.11b standard specifies a wireless product networking at 11 Mbps using direct-sequence spread-spectrum (DSSS) technology and operating in the unlicensed radio spectrum at 2.4GHz, and WEP encryption for security. 802.11b networks are also referred to as Wi-Fi networks.
- 802.11g specification for wireless networking at 54 Mbps using direct-sequence spread-spectrum (DSSS) technology, using OFDM modulation and operating in the unlicensed radio spectrum at 2.4GHz, and backward compatibility with IEEE 802.11b devices, and WEP encryption for security.
- 802.11n 802.11n builds upon previous 802.11 standards by adding MIMO (multiple-input multiple-output). MIMO uses multiple transmitter and receiver antennas to allow for increased data throughput via spatial multiplexing and increased range by exploiting the spatial diversity, perhaps through coding schemes like Alamouti coding. The Enhanced Wireless Consortium (EWC)<sup>[3]</sup> was formed to help accelerate the IEEE 802.11n development process and promote a technology specification for interoperability of next-generation wireless local area networking (WLAN) products.
- Ad-hoc Network An ad-hoc network is a group of computers, each with a Wireless Adapter, connected as an independent 802.11 wireless LAN. Ad-hoc wireless computers operate on a peer-to-peer basis, communicating directly with each other without the use of an access point. Ad-hoc mode is also referred to as an Independent Basic Service Set (IBSS) or as peer-to-peer mode, and is useful at a departmental scale or SOHO operation.
- DSSS (Direct-Sequence Spread Spectrum) DSSS generates a redundant bit pattern for all data transmitted. This bit pattern is called a chip (or chipping code). Even if one or more bits in the chip are damaged during transmission, statistical techniques embedded in the receiver can recover the original data without the need of retransmission. To an unintended receiver, DSSS appears as low power wideband noise and is rejected (ignored) by most narrowband receivers. However, to an intended receiver (i.e. another wireless LAN endpoint), the DSSS signal is recognized as the only valid signal, and interference is inherently rejected (ignored).
- FHSS (Frequency Hopping Spread Spectrum) FHSS continuously changes (hops) the carrier frequency of a conventional carrier several times per second according to a pseudo-random set of channels. Because a fixed frequency is not used, and only the transmitter and receiver know the hop patterns, interception of FHSS is extremely difficult.
- Infrastructure Network An infrastructure network is a group of computers or other devices, each with a Wireless Adapter, connected as an 802.11 wireless LAN. In infrastructure mode, the wireless devices communicate with each other and to a wired network by first going through an access point. An infrastructure wireless network connected to a wired network is referred to as a Basic Service Set (BSS). A set of two or more BSS in a single network is referred to as an Extended Service Set (ESS). Infrastructure mode is useful at a corporation scale, or when it is necessary to connect the wired and wireless networks.
- > Spread Spectrum Spread Spectrum technology is a wideband radio frequency technique

developed by the military for use in reliable, secure, mission-critical communications systems. It is designed to trade off bandwidth efficiency for reliability, integrity, and security. In other words, more bandwidth is consumed than in the case of narrowband transmission, but the trade off produces a signal that is, in effect, louder and thus easier to detect, provided that the receiver knows the parameters of the spread-spectrum signal being broadcast. If a receiver is not tuned to the right frequency, a spread-spectrum signal looks like background noise. There are two main alternatives, Direct Sequence Spread Spectrum (DSSS) and Frequency Hopping Spread Spectrum (FHSS).

- SSID A Service Set Identification is a thirty-two character (maximum) alphanumeric key identifying a wireless local area network. For the wireless devices in a network to communicate with each other, all devices must be configured with the same SSID. This is typically the configuration parameter for a wireless PC card. It corresponds to the ESSID in the wireless Access Point and to the wireless network name. See also Wireless Network Name and ESSID.
- WEP (Wired Equivalent Privacy) A data privacy mechanism based on a 64-bit or 128-bit or 152-bit shared key algorithm, as described in the IEEE 802.11 standard. To gain access to a WEP network, you must know the key. The key is a string of characters that you create. When using WEP, you must determine the level of encryption. The type of encryption determines the key length. 128-bit encryption requires a longer key than 64-bit encryption. Keys are defined by entering in a string in HEX (hexadecimal using characters 0-9, A-F) or ASCII (American Standard Code for Information Interchange alphanumeric characters) format. ASCII format is provided so you can enter a string that is easier to remember. The ASCII string is converted to HEX for use over the network. Four keys can be defined so that you can change keys easily.
- Wi-Fi A trade name for the 802.11b wireless networking standard, given by the Wireless Ethernet Compatibility Alliance (WECA, see http://www.wi-fi.net), an industry standards group promoting interoperability among 802.11b devices.
- WLAN (Wireless Local Area Network) A group of computers and associated devices communicate with each other wirelessly, which network serving users are limited in a local area.
- WPA (Wi-Fi Protected Access) A wireless security protocol use TKIP (Temporal Key Integrity Protocol) encryption, which can be used in conjunction with a RADIUS server.